# **Kodi 16.1 on LibreELEC 7.0.2**

Kodi runs best on [OpenELEC](http://openelec.tv/) or [LibreELEC,](https://libreelec.tv/downloads/) as it is a stripped down Linux which contains only what is necessary to run Kodi. It boots very fast directly into Kodi.

I installed LibreELEC 7.0.2 running Kodi 16.1 (Jarvis) on an Asrock Beebox N3150, with 8 GB DDR3L single channel RAM, and 64 GB mSATA drive (Transcend MSA370). The Beebox is very small, although you can install a 2.5" SSD, the mSATA is the much better solution as it does not fill up the enclosure and compromise the cooling.

#### **Make sure to disable auto-update for the Titan skin. The update from 3.6.78 to 3.6.120 breaks the widgets. To do so, go to** *Settings –> Add-ons –> My add-ons –> Look and feel –> Skin –> Titan***.**

The following guide explains how to install Kodi on any Intel compatible 64bit architecture.

# **Basic Install**

- 1. Make a bootable USB drive with the LibreELEC [iso,](https://libreelec.tv/downloads/) I used [Rufus Portable](http://portableapps.com/apps/utilities/rufus-portable) to do this, then run the installer.
- 2. After booted into Kodi, go to System –> Settings –> Appearance –> International and set Language, Region, and Timezone country. You might also want to set the Settings level to "Expert".
- 3. Go to System –> Settings –> Weather. Get "Yahoo! Weather" in Service for weather information, then enter your Location in Settings.
- 4. Modify the Device Name in System –> Settings –> Services –> General
- 5. Modify the Workgroup in System –> Settings –> Services –> SMB client
- 6. Modify the System Name in System –> Settings –> LibreELEC Settings –> System
- 7. Set the default audio device in System –> Settings –> System –> Audio output
- 8. Connect through SSH and upload a rsa key file to  $\sim$ /.ssh. Copy the key to authorized keys.
- 9. Disable SSH Password in System -> Settings -> LibreELEC Settings -> Services
- 10. After installing the Keymap Editor, map the Mute key to "Context Menu c". The Asrock remote does not have a key for the context menu, and the mute key is not needed as the volume is controlled through the AV receiver.
- 11. Update: login to the LibreELEC box via SSH and type in the following commands:

```
cd /storage/.update
wget http://releases.libreelec.tv/LibreELEC-Generic.x86_64-7.0.3.img.gz
reboot
```
# **Live-TV**

The live TV settings are tricky, so I describe the different procedures in this chapter.

#### **KodIsrael install 2016**

This guide is for a Kodi 16 install on a x64 LibrELEC box.

1. Install LibreELEC Add-ons (official) –> PVR clients –> PVR IPTV Simple Client. Configure with the

M3U Playlist: http://www.wownet.ro/iptv/ EPG URL: http://www.wownet.ro/epg/

2. The built in Simple Client does not work yet, as it is missing correct settings for Kodisrael. Go to System –> File manager –> Add source and add repository

http://kodisrael.co.il/repo

then Install from zip file, select Kodisrael, and select the only zip file available.

- 3. Install System –> Settings –> Add-ons –> Install from repository –> ..Kodisrael Repository –> Video add-ons –> IsraeLive. Choose "Yes" to update PVR IPTV Simple client settings. Reboot.
- 4. Enable Live-TV in System -> Settings -> Live-TV, also enable the Channel Manager. IPTV Simple Client works now and TV starts loading channels.

## **KodIsrael install 2017**

This guide is for a Kodi 16 install on a x64 LibrELEC box.

1. Install LibreELEC Add-ons (official) –> PVR clients –> PVR IPTV Simple Client. Configure with the

```
M3U Playlist: http://www.wownet.ro/iptv/
EPG URL: http://www.wownet.ro/epg/
```
2. The built in Simple Client does not work yet, as it is missing correct settings for Kodisrael. Go to System –> File manager –> Add source and add repository

http://kdil.com/repo/

then Install from zip file, select Kodisrael, and select the only zip file available.

- 3. Install System –> Settings –> Add-ons –> Install from repository –> ..Kodisrael Repository –> Video add-ons –> IsraeLive. Choose "Yes" to update PVR IPTV Simple client settings. Reboot.
- 4. Enable Live-TV in System -> Settings -> Live-TV, also enable the Channel Manager. IPTV Simple Client works now and TV starts loading channels.

# **PVR IPTV Simple CLient install 2017**

This guide is for a Kodi 16 install on an Android box.

- 1. Enable Live-TV in System -> Settings -> Live-TV, also enable the Channel Manager. Kodi will notice that no PVR add-on is installed.
- 2. Install the PVR IPTV Simple Client add-on. Configure with the

M3U Playlist: http://www.your.domain/download/iptv.m3u

3. Add TV streams to the file iptv.m3u. If you do not have access to a web server, or if you only use one Kodi box, then you can also save that information locally on the box.

# **Other Add-ons**

I prefer to scrape all my movies offline. In my locations I operate a total of 7 Kodi boxes, and with offline scraping I need to do it only once. [tinyMediaManager](https://www.tinymediamanager.org/) does an excellent job in this, however, it is more effort than using the Kodi built in scrapers.

- 1. Install System –> Settings –> Add-ons –> Install from repository –> Kodi Add-on repository –> Information Providers –> Movie information –> Universal Movie Scraper. Make it the default scraper when you add video sources.
- 2. Install System –> Settings –> Add-ons –> Install from repository –> Kodi Add-on repository –> Video add-ons –> Missing Movies.
- 3. Install System –> Settings –> Add-ons –> Install from repository –> Kodi Add-on repository –> Program add-ons –> Cinema Experience
- 4. Install System –> Settings –> Add-ons –> Install from repository –> Kodi Add-on repository –> Program add-ons –> Backup
- 5. Install System –> Settings –> Add-ons –> Install from repository –> Kodi Add-on repository –> Program add-ons –> Keymap Editor
- 6. Install System –> Settings –> Add-ons –> Install from repository –> Kodi Add-on repository –> Video add-ons –> YouTube. **Note:** If you are installing the Titan skin, do not install YouTube now.
- 7. Install System –> Settings –> Add-ons –> Install from repository –> Kodi Add-on repository –> Music add-ons  $\geq$  Radio
- 8. Go to System –> File manager –> Add source and add repository

http://fusion.tvaddons.ag

then Install from zip file, select Fusion, start-here, plugin.program.addoninstaller-x.x.x.zip. Once installed, you can access the Addon Installer under Programs.

- 9. Install Tuneln Radio from Programs -> Addon Installer -> Audio Addons
- 10. Install System –> Settings –> Add-ons –> Install from repository –> Kodi Add-on repository –> Music add-ons -> Tunir
- 11. Install SportsDevil from Programs –> Addon Installer –> Video Addons
- 12. Install Chromium from Programs –> Addon Installer –> Program Addons
	- 1. To enable audio for the Chrome browser, do the following:
		- 1. Go to Settings –> Add-ons –> My add-ons –> Program add-ons –> Chromium –> Configure and enable **Stop Kodi Player and Suspend AudioEngine**.
		- 2. In the same menu, enable **Use Custom Audio Device**, and set "hw: 0,3" as Audio Device. Enter the string without ".
		- 3. In your setup, your audio hardware device might be different. SSH into your box and type "aplay -l" to find the correct devices/cards. The format is "hw:<cardnumber>,<devicenumber>".
		- 4. If you are not sure which of the listed devices is the audio device used by Kodi, copy a sample.wav file to your box and check whether it plays sound with "aplay -D plughw:0,3 sample.wav" (modify cardnumber and devicenumber for your hardware)
- 2. To enable Flashplayer for the Chrome browser, do the following:
	- 1. Download and extract the flashplayer plugin for Linux x64 directly from [Adobe](https://get.adobe.com/flashplayer/otherversions/). Select Linux (64 bit) and the (.tar.qz) - PPAPI file version.
	- 2. Extract **libpepflashplayer.so** from the archive
	- 3. Assuming you have already installed flash in Settings –> Add-ons –> My add-ons –> Program add-ons -> Chromium -> Configure, copy this file to your LibreELEC box in the directory: /storage/.kodi/addons/browser.chromium/bin/PepperFlash
	- 4. Open Chrome, then go to "chrome://settings" (URL or settings button), "Show advanced settings…", and disable "Continue running background apps when Google Chrome is closed".
- 13. Install SpeedTester from Programs –> Addon Installer –> Program Addons

# **Movies**

### **Settings**

- Settings -> Videos -> Library -> Group movies in sets
- Settings -> Videos -> Playback -> Preferred audio language
- Settings -> Videos -> Subtitles -> Preferred subtitle language
- Settings –> Videos –> Subtitles –> Languages to download subtitles for
- Settings -> Videos -> Subtitles -> Default movie service
- Settings -> System -> Audio output -> Audio output device
- Settings -> System -> Audio output -> Number of channels
- Settings -> System -> Audio output -> Enable pass through
- Settings -> System -> Audio output -> DTS capable receiver
- Videos –> Files: Add different sub-folders to the library on the server, which you want to add to a movie set with it's own menu entry
- Add folder by folder, after each add go to Movies and <Right click> -> Manage -> Manage movie set for each movie to assign it to a set
- Start with the movie which folder art you want to appear as set in the movie collection. I have not found out how to change the art afterwards in the Titan skin.
- <Right click> -> Add to favourites for each set you created, then go to Settings -> Skin Settings –> Configure shortcuts –> Edit menu shortcuts
- Add each favourite to the menu

### **Scrapers**

- Set "Universal Movie Scraper" for all movies
- Set "Local only" for concert movies and scrape all of those with TinyMediaManager from a computer
- Find movies which the scraper did not find with "Missing Movies" add-on

# **Skin**

Titan is by far the best skin I ever used in Kodi. Look and feel and configuration options are one of it's own. Note that the customization instructions below are skin specific.

### **Skin Install**

- 1. Install System –> Settings –> Add-ons –> Install from repository –> Kodi Add-on repository –> Look and feel –> Skin –> Titan
- 2. Select "Simple confluence-style homescreen vertical in System –> Settings –> Skin settings –> Homescreen layout
- 3. In Skin settings, Titan will alert "Weather FanArt missing!". Select Yes and install "Weather Fanart - Multi"
- 4. In Skin settings, Titan will alert "Studio Logos missing!", Select Yes and install "Studio Icons Coloured"
- 5. Select YouTube in the main menu, then setup, then login. It will take you through a 2 step authentication, you need a computer or tablet to confirm. If the authentication process fails with "Login failed", uninstall YouTube, SSH into LibreELEC, and delete folder  $\sim$ /.kodi/userdata/addon\_data/plugin.video.youtube, then start over again.
- 6. If you install Titan on Kodi Jarvis 16.1, make sure to install version 3.6.78. Version 3.6.120 will break the widgets, and I did not find a way to fix it. Go to Settings -> Add-ons -> My add-ons –> Look and feel –> Skin –> Titan and disable auto-update.

### **Skin Settings**

Media library views: enable Use extended video info dialog. Enter your TMDb credentials in the add-on settings of the ExtendedInfo Script.

### **Configure shortcuts**

- Live TV
	- 1. Set label to "TV"
	- 2. Change Action to "ActivateWindow(TVChannels)
	- 3. Add YouTube, Chromium, and SportsDevil Video Add-Ons to Submenu
	- 4. Arrange order to Chromium, SportsDevil, Last TV channel, Search, Guide, Recordings, Channels, Timers
	- 5. For my requirements, I renamed "Chromium" to "FirstOneTV", and set the home page of the browser to that TV streaming service
- Movies
	- 1. Add Video Library –> Files to Submenu
	- 2. Add YouTube, Velocity to Submenu
	- 3. Add Kodi Command "Update video library" to Submenu
	- 4. Add "Missing Movies" add-on from Kodi repository to Submenu
	- 5. Add Video Library –> Movies to Submenu and rename it to "Search…"
- Music
	- 1. Remove Radio [ActivateWindow(radiochannels,return)] from Submenu
	- 2. Remove Music add-ons [ActivateWindow(10502,addons:/ /sources/audio/,return)] from Submenu
	- 3. Add Radio Music Add-On to Submenu
	- 4. Add "TuneIn Radio" Music Add-On to Submenu
	- 5. Add Kodi Command "Update music library" to Submenu
- YouTube
	- removed
- Videos
- removed
- Add-on browser
	- removed, incl. submenus:
	- 1. Programs [ActivateWindow(Programs,Addons,return)]
	- 2. Video add-ons [ActivateWindow(Videos,addons,return)]
	- 3. Music add-ons [ActivateWindow(10502,addons:/ /sources/audio/,return)]
	- 4. Picture add-ons [ActivateWindow(Pictures,Addons,return)]
- Add menu entries Thai movies, Concerts, and Billiard, and select background picture
- Pictures
	- 1. Add pictures… folder <myPics>
	- 2. Change Shortcut to Pictures –> <myPics>
- Settings -> System Info
	- Change Shortcut to Settings System Info [ActivateWindow(SystemInfo)], which will change the name from Settings to System Info
	- 1. Keep Settings Settings [ActivateWindow(Settings)] in Submenu
	- 2. Keep Settings Skin settings [ActivateWindow(SkinSettings)] in Submenu
	- 3. Add LibreELEC Configuration Program (Add-On) to Submenu
	- 4. Add Programs Add-ons Keymap Editor to Submenu
	- 5. Add Programs Add-ons SpeedTester to Submenu
	- 6. Add Programs Add-ons Backup to Submenu
	- 7. Keep Settings File manager [ActivateWindow(FileManager)] in Submenu
	- 8. Keep Kodi Command Events [ActivateWindow(eventlog)] in Submenu
- Customize power menu
	- 1. Remove Settings

#### **List of original menu assignments**

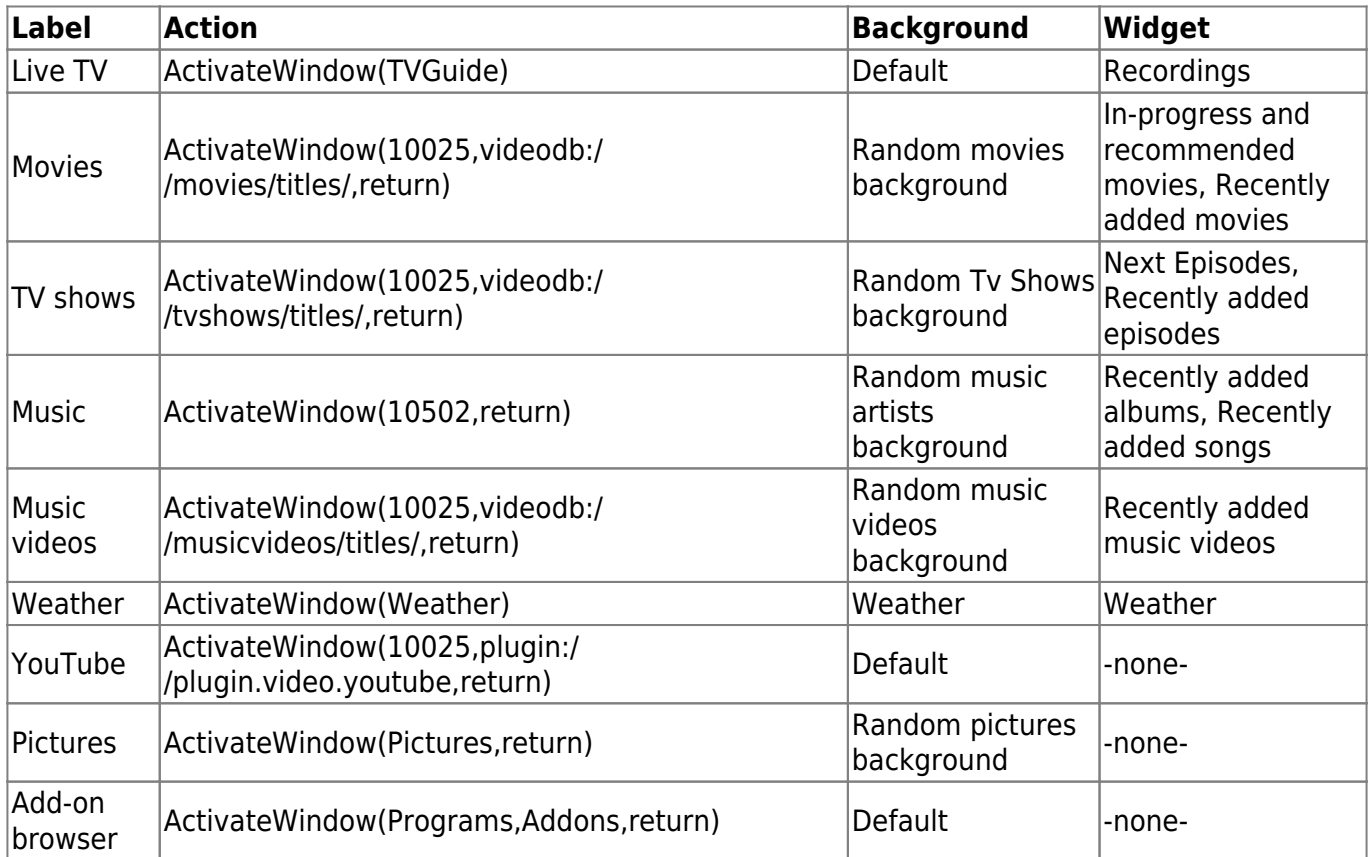

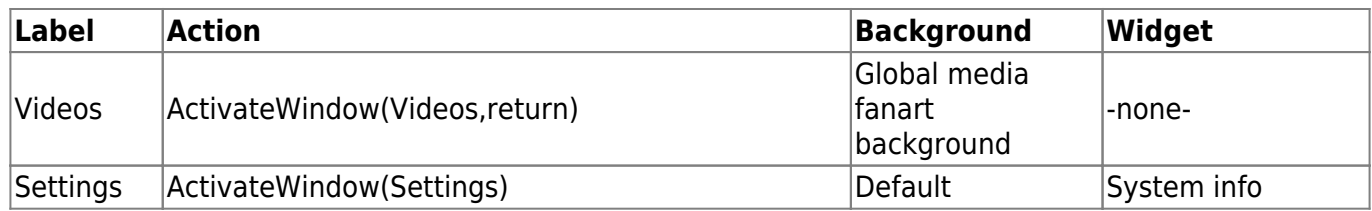

#### **Chromium Browser**

- [Chromium Browser latest stable](http://openelec.tv/forum/128-addons/76645-addon-chromium-browser-latest-stable)
- [http://openelec.tv/forum/128-addons/77591-chromium-html5-guide-for-netflix-amazon](http://openelec.tv/forum/128-addons/77591-chromium-html5-guide-for-netflix-amazon-prime)[prime](http://openelec.tv/forum/128-addons/77591-chromium-html5-guide-for-netflix-amazon-prime)|Chromium Remote]]

# **Clone to new device**

As the setting up of a Kodi box with an alternative skin requires a lot of tweaking, you might think of cloning the device once it is fully setup. Here are some hints how to do this efficiently:

- 1. Boot the set up Kodi box into an external USB stick with CloneZilla installed on it. Before booting, plug in a second USB stick which will hold the backup files.
- 2. Backup the disk which holds the Kodi install.
- 3. Boot the new device into the external USB stick with CloneZilla installed on it. Restore the backup taken in the previous step.
- 4. Boot the new Kodi box and change the device name (Settings –> Services and LibreELEC Settings). Change other basic settings such as location etc. as required.

The following steps are only required, if you run the new box with a different media server:

- 1. Remove all Favorites.
- 2. Remove all media sources (videos, photos, music).
- 3. Add all media sources from the new media server.
- 4. Create new movie sets if required, and then add them to Favorites.
- 5. If the Favorites do not show up in your menus, go into Skin Settings and change Action for the respective menu item.

# **Links**

#### **Kodi**

- [HOW-TO:Modify keymaps](http://kodi.wiki/view/HOW-TO:Modify_keymaps)
- HOW-TO: Modify the video cache
- HOW TO: Update LibreELEC
- [advancedsettings.xml](http://kodi.wiki/view/Advancedsettings.xml)
- [Log file/Advanced](http://kodi.wiki/view/Log_file/Advanced)
- [Add-on:Cinema Experience](http://kodi.wiki/view/Add-on:Cinema_Experience)
- [Guide To Test a Remote and Remap Keys](http://wiki.openelec.tv/index.php?title=Guide_To_Test_a_Remote_and_Remap_Keys)
- [Fix Kodi buffering problems! Here's how to modify the Kodi cache](http://androidpcreview.com/fix-kodi-buffering-problems-heres-how-to-modify-the-kodi-cache/2611/)
- [Movie sets](http://kodi.wiki/view/movie_sets)
- Add-on: Universal Movie Scraper
- [Universal Movie Scraper Addon Guide](http://www.kodireviews.com/universal-movie-scraper/)
- [titan skin widgets not working](http://forum.kodi.tv/showthread.php?tid=310230)

### **SEO Michael**

- [How to Install the Addon Installer for Kodi](https://seo-michael.co.uk/how-to-manually-install-the-addon-installer-for-xbmc/)
- [Install The Beast Kodi](https://seo-michael.co.uk/the-beast-build-for-kodi/)
- [How to Setup PVR IPTV Simple Client Kodi](https://seo-michael.co.uk/how-to-setup-livetv-pvr-simple-xbmc-kodi/)
- [Tutorial How to Install SuperRepo Kodi](https://seo-michael.co.uk/how-to-install-superrepo-for-xbmc/)
- [How to Install Fusion Kodi](https://seo-michael.co.uk/how-to-install-fusion-for-xbmc/)
- [How to Add and Change Fonts in Kodi](https://seo-michael.co.uk/tutorial-how-to-change-fonts-in-kodi-xbmc/)

### **Live TV**

- [Setup & Install PVR IPTV Simple Client In Kodi 17.3](https://www.youtube.com/watch?v=MuutJs2bz9c)
- [How to Install Kodisrael Repo on Kodi \(2017\)](https://flixed.io/kodisrael-repository-kodi/)
- [How to Setup LiveTV PVR IPTV Simple Client Kodi XBMC for Android](https://www.youtube.com/watch?v=yB9EYngneUU)
- [Mit IPTV & Android TV über 400 Sender mit EPG empfangen](https://www.mobilegeeks.de/artikel/iptv-android-tutorial/)
- [Flash in Chromium](https://forum.libreelec.tv/thread-4538.html)
- [IPTV AddOns für Kodi Live-TV mit dem Raspberry Pi und OpenELEC](https://raspberry.tips/raspi-media-center/iptv-addons-fuer-kodi-live-tv-mit-dem-raspberry-pi-und-openelec/)
- [NO TV Menu in KODI Fix with IPTV PVR Simple client 2](https://www.youtube.com/watch?v=kBFVF9hGIHw)
- KODI IPTV PVR Simple Client FIX No TV Menu
- [Cannot load settings](https://github.com/cubicle-vdo/xbmc-israel/issues/218)
- [Free live TV Kodi setup May 2016 \(IPTV\) 875 world channels!](https://www.youtube.com/watch?v=w6DJ19QAUuQ)
- [ADD MULTIPLE IPTV LISTS TO ONE PVR SIMPLE CLIENT XBMC/Kodi](https://www.youtube.com/watch?v=zRoBLNU3qso)
- [KODI: New Live TV PVR Addon with Auto EPG](http://www.iptvsaga.com/kodi-new-live-tv-pvr-addon-with-auto-epg/#)
- [Big Bad Television Service](http://www.bbtsip.tv/home.html)
- [2000 + WORKING IPTV LIVE TV KODI LIST PVR SIMPLE CLIENT AND TROUBLE SHOOTING](https://www.youtube.com/watch?v=3zcUqLAixSY)
- [Best Kodi Addons for Live TV and Sports Streaming \(09/2016\)](https://www.tvaddons.ag/livetv-sports-0916/)
- [The best Thai TV Addon ever](https://www.youtube.com/watch?v=qoqUbfK620s)
- [IsraeLive](http://www.hometheater.co.il/vt219048.html)
- [How to Install All-TV IPTV Add-On with SuperRepo](https://www.youtube.com/watch?v=sRGpx-Ecd4c)
- [Kodi \(XBMC\) Super Simple Guide to Setup TV/IPTV Streaming and Update Channels](https://www.youtube.com/watch?v=hqpydHrxF7o)

#### **Others**

- [How do I install SuperRepo?](https://superrepo.org/get-started/)
- [YouTube Data API Overview](https://developers.google.com/youtube/v3/getting-started)
- [Setting up IPTV on openELEC](http://freaktab.com/forum/advertisers-and-vendor-support-area/wetek/24583-tutorial-setting-up-iptv-on-openelec)
- [Repository: Swiss mindmade XBMC Addons](https://www.tvaddons.ag/kodi-addons/repository/swissmindmade/)
- [How to install Retrospect German/Swiss/Austrian Channels \(Update\)?](https://superrepo.org/kodi/addon/net.rieter.xot.channel.de/)
- [Shashlik](http://www.shashlik.io/download/)
- [HOW TO SETUP IPTV PVR SIMPLE CLIENT IN KODI \(STEP BY STEP\)](https://www.youtube.com/watch?v=1V0mSGt9Xeo)
- [IPTV M3U STREAMING](http://www.iptvm3u.com/)
- [How to add M3U channel list for the first time](http://redeneobux.com/en/tutorial-como-adicionar-colocar-instalar-lista-canais-iptv-m3u-pvr-xbmc-kodi/)
- [Our Picks For The Top 5 Best Kodi Builds](http://www.wirelesshack.org/the-top-5-best-kodi-builds.html)
- [The Beast](http://thebeastkodi.com)
- [SilenceROM](http://www.scoop.it/t/xbmc-by-d-500/p/4048064328/2015/07/21/install-silencerom-wizard-add-on-the-best-kodi-skin-ever)
- [Compile from source](http://wiki.openelec.tv/index.php/Compile_from_source)
- [pvr.iptvsimple](https://github.com/afedchin/pvr.iptvsimple)
- [DVBLogic](http://dvblogic.com/en/)
- [How to activate DVBLink software trial](http://dvblogic.com/wiki/index.php/How_to_activate_DVBLink_software_trial)
- [Tennis IPTV Playlist](http://iptv.filmover.com/tennis-iptv-playlist/)

#### **Kodi on Ubuntu**

- [Lubuntu/Documentation/MinimalInstall](https://help.ubuntu.com/community/Lubuntu/Documentation/MinimalInstall)
- [Getting started with an Intel® NUC](https://developer.ubuntu.com/en/snappy/start/intel-nuc/)
- [How to list installed package and its details on ubuntu?](http://askubuntu.com/questions/389715/how-to-list-installed-package-and-its-details-on-ubuntu)
- [How to Install Kodi 16.1 'Jarvis' on Ubuntu 16.04, Ubuntu 15.10, Ubuntu 15.04 and Before](http://www.ubuntumaniac.com/2016/04/how-to-install-kodi-161-jarvis-on.html) [Version](http://www.ubuntumaniac.com/2016/04/how-to-install-kodi-161-jarvis-on.html)
- [How to install Kodi on Ubuntu Server 14.04](https://trick77.com/how-to-install-kodi-ubuntu-server-14-04/)
- [Kodibuntu](http://kodi.wiki/view/kodibuntu)
- [HOW-TO:Install Kodibuntu from a USB drive](http://kodi.wiki/view/HOW-TO:Install_Kodibuntu_from_a_USB_drive#Prerequisites)
- [HOW-TO:Install Kodi for Linux](http://kodi.wiki/view/HOW-TO:Install_Kodi_for_Linux)
- HOW-TO: Autostart Kodi for Linux
- [Intel VAAPI howto with Krypton v17 based on Ubuntu 16.04 server](http://forum.kodi.tv/showthread.php?tid=231955&pid=2051116#pid2051116)
- Kodi Linux : The Complete Guide Part 1
- [16 commands to check hardware information on Linux](http://www.binarytides.com/linux-commands-hardware-info/)

From: <https://wiki.condrau.com/> - **Bernard's Wiki**

Permanent link: **<https://wiki.condrau.com/media:jarvis>**

Last update: **2019/04/08 16:29**

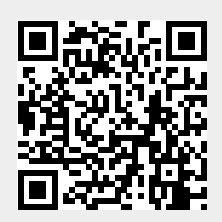